# **Platzreservierung Online - Anleitung**

## **Registrieren**

Als erstes musst Du Dir ein Benutzerkonto erstellen.

Gehe dazu auf: **http://www.boosched.de/tgbs/**

Klicke dazu auf "Benutzerkonto hinzufügen":

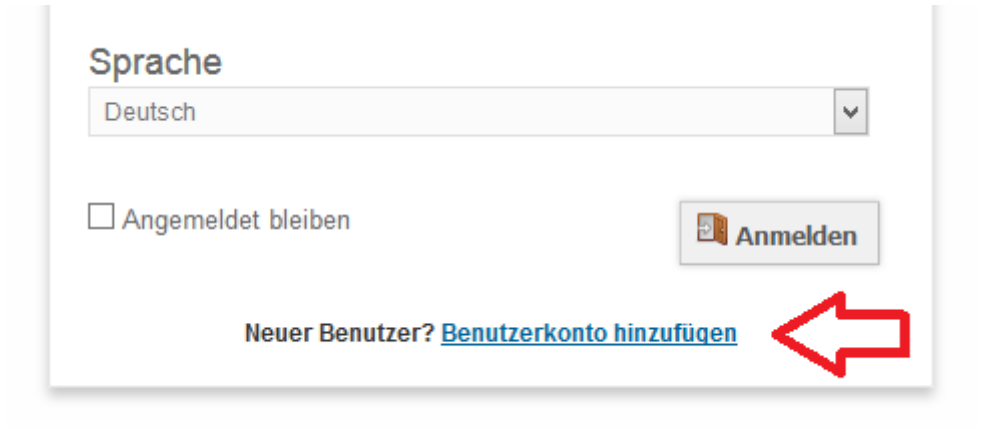

Im folgenden Fenster gibst Du einen Benutzernamen, ein Passwort, Deinen Vor- und Nachnamen sowieso deine E-Mail-Adresse ein.

Die optionalen Felder (Telefon, Organisation und Position) kannst Du leer lassen.

Zum Schluss musst Du ganz unten noch einen Sicherheitscode eingeben:

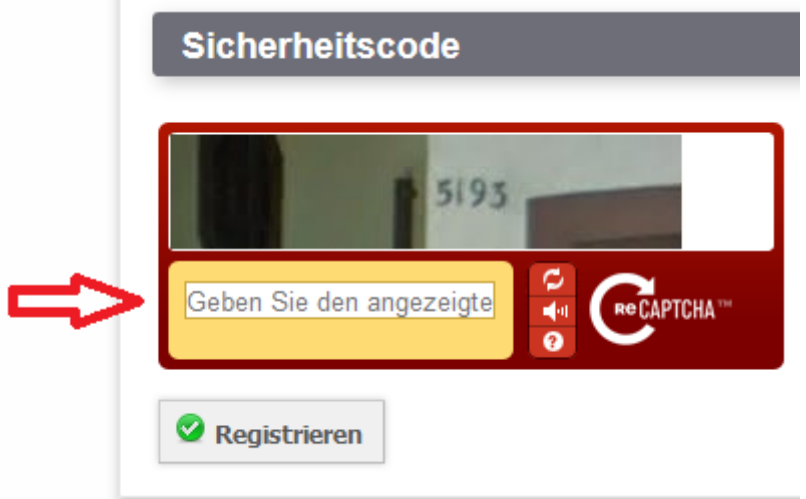

(Auf manchen Smartphones wird der Code nicht angezeigt, dann einfach am Computer/Laptop registrieren).

Abschließend klickst Du auf Registrieren.

Du wirst automatisch in Dein Benutzerkonto weitergeleitet.

Auf der Startseite stehen Ankündigungen sowie Deine kommenden Reservierungen (beim ersten Login natürlich noch keine).

Oben siehst Du eine Menüzeile (Übersicht, Mein Benutzerkonto und Terminplan).

### **Reservieren**

Der wichtigste Punkt ist hier "Terminplan".

Mit einem Klick darauf gelangst Du zum Kalender (dieser springt automatisch zum aktuellen Datum).

Wenn Du einen Platz reservieren möchtest, gehst Du wie folgt vor.

Du suchst dir einen Platz und eine Uhrzeit aus und klickst einfach in das (leere) Feld:

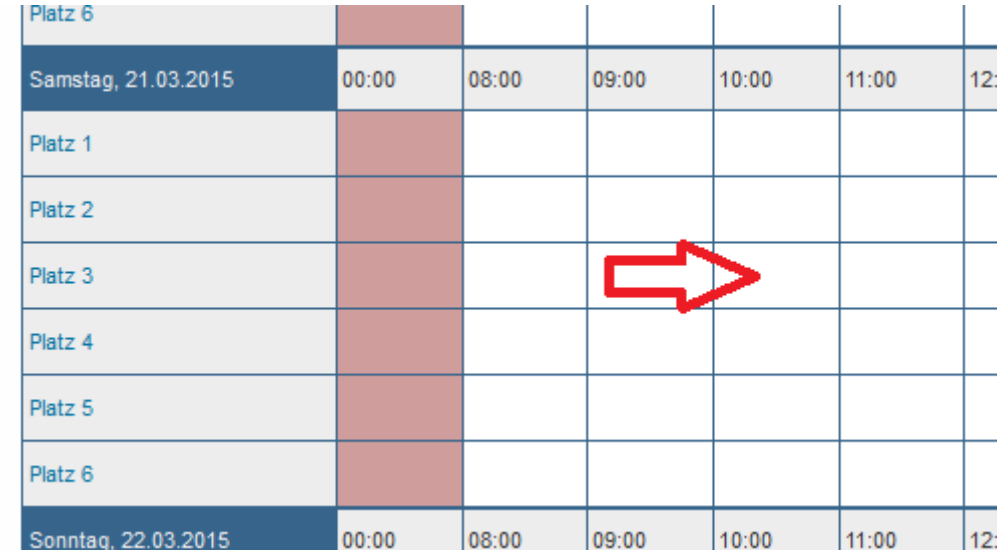

Du wirst automatisch weitergeleitet.

Auf der linken Seite stehen dein gewünschter Platz, das Datum, sowie die Zeit die du reservieren willst.

"Titel der Reservierung" und "Beschreibung der Reservierung" kannst du leer lassen.

Auf der rechten Seite kannst Du Teilnehmer (Mitspieler) hinzufügen.

Diese müssen natürlich im System registriert sein.

#### **Teilnehmer hinzufügen**

Du hast zwei Möglichkeiten Benutzer auszuwählen:

1. Du schreibst den/die Namen deines/r Mitspieler/s in das leere Feld neben "Hinzufügen" (sobald Du anfängst zu schreiben, bekommst Du Vorschläge vom System, dann einfach auf den richtigen Namen klicken):

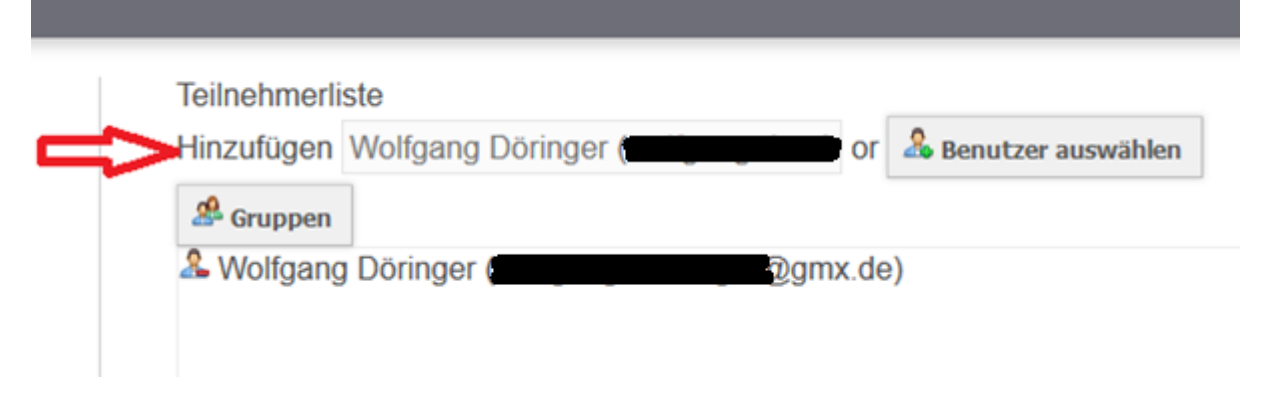

2. Du klickst direkt auf "Benutzer auswählen" und bekommst eine Liste aller registrierten Mitglieder angezeigt (dann einfach auf den gewünschten Namen klicken):

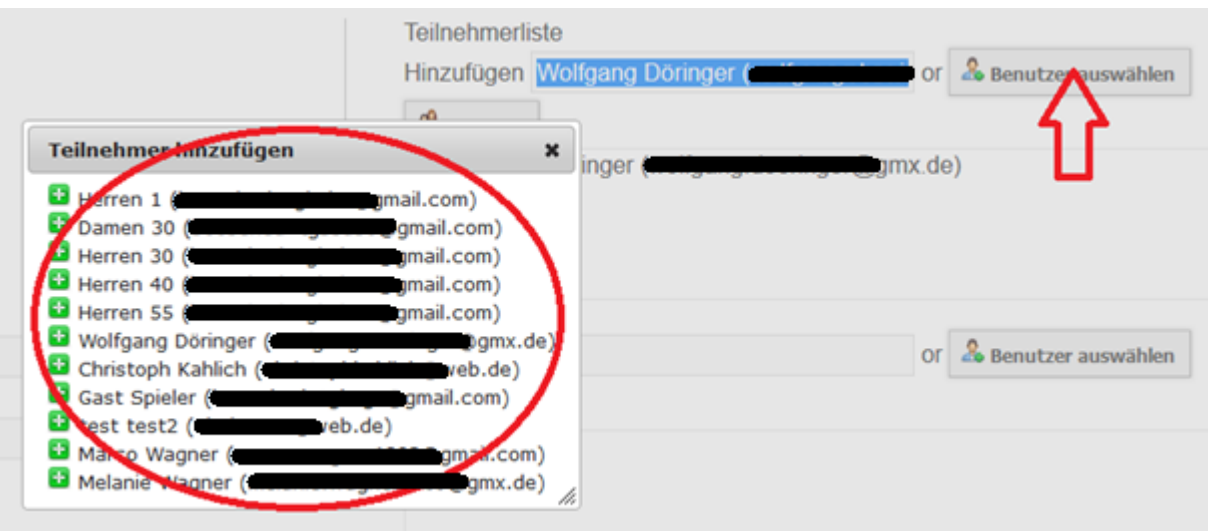

Ich empfehle Möglichkeit 1, da die Liste auf Dauer relativ unübersichtlich werden kann.

Den Vorgang für weitere Mitspieler (Doppel) einfach wiederholen.

Alle Teilnehmer/Mitspieler bekommen dann eine E-Mail mit der reservierten Zeit und dem reservierten Platz.

Besonderheit Gastspieler:

Wenn Du mit einem Gastspieler spielen willst, füge einfach den Teilnehmer/Mitspieler "Gast Spieler" (ohne Anführungszeichen) hinzu.

#### **Teilnehmer einladen**

Weiter unten kannst Du Teilnehmer/Mitspieler einladen.

Das funktioniert genauso wie das hinzufügen (siehe oben) mit dem kleinen Unterschied, dass eingeladene Teilnehmer/Mitspieler zustimmen müssen ob sie Zeit/Lust haben (E-Mail mit Ja/Nein).

Bei vorheriger Absprache via Telefon sollte der erste Weg "Teilnehmer hinzufügen" gewählt werden.

Mit einem Klick auf "Anlegen" wird die Reservierung abgeschlossen und Du wirst automatisch zurück zum Kalender geleitet:

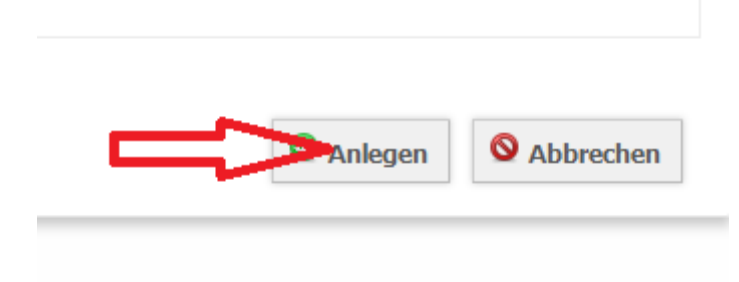

Bei Fragen kannst Du Dich jederzeit an mich wenden.

Entweder persönlich oder via E-Mail:

christophkahlich@web.de